# **Micro Focus Visual COBOL チュートリアル**

# COBOL 開発: Eclipse – 静的コード解析

#### <span id="page-0-0"></span>**1. 目的**

本チュートリアルでは、静的コード解析ツールの利用方法の習得を目的としています。 静的コード解析ツールは、プログラムに内在する下記のような問題を検出することができます。

- 潜在バグになりえるようなコーディング 未初期化変数の利用、動作が規定されない命令の利用
- 性能の観点上、非効率なコーディング ゾーン十進変数を使った算術演算、リトルエンディアン環境におけるビックエンディアン変数の使用
- ソースの可読性・保守性を低下させるようなコーディング デッドコード、GO TO 句の多用

一般的な開発では、コーディングルールの中で上記のような問題となる記述をしないように規約として定義します。Visual COBOL は、これ らの規約をルールとして定義し、定義に基づいた問題点の検出を実施できます。Visual COBOL ではビルドインルールが利用できますが、 弊社別製品である Enterprise Analyzer と連携することで、独自のカスタムルールを追加することができるようになります。 なお、本機能は、ネイティブ COBOL のみに有効です。また、JVM COBOL プロジェクトに追加されたネイティブ COBOL プログラムには利 用できません。

#### <span id="page-0-1"></span>**2. 前提**

- 本チュートリアルで使用したマシン OS : Windows 10
- Micro Focus Visual COBOL 7.0 for Eclipse がインストール済みであること

下記のリンクから事前にチュートリアル用のサンプルファイルをダウンロードして、任意のフォルダに解凍しておいてください。 [サンプルプログラムのダウンロード](https://support.microfocus.co.jp/SupportInf/asq_filedownload.aspx?KEY=6229A1EAE97D246C9DDD619)

# **ONIERE**

# 内容

- 1. [目的](#page-0-0)
- 2. [前提](#page-0-1)
- 3. [チュートリアル手順の概要](#page-2-0)
	- 3.1. IDE [からの実行](#page-2-1)
		- 3.1.1. [Eclipse](#page-2-2) の起動
	- 3.2. [静的コード解析の実施](#page-3-0)
	- 3.3. [プログラムビルド時の自動実行](#page-7-0)
	- 3.4. [カスタムルールの追加](#page-9-0)
	- 3.5. [ビルドインされたルール一覧](#page-10-0)
		- 3.5.1. [Operations with Different Decimal Precision](#page-10-1)  Conditions
		- 3.5.2. [Find PERFORM THRU Usage](#page-10-2)
		- 3.5.3. [GO TO Statements Targeting non-EXIT Paragraphs](#page-11-0)
		- 3.5.4. [Uninitialized Data Items](#page-11-1)
		- 3.5.5. [GO TO statement outside of PERFORMed section](#page-11-2)
		- 3.5.6. [Look for MOVE statements with loss of sign](#page-12-0)
		- 3.5.7. [Missing Explicit Scope Terminators](#page-12-1)
		- 3.5.8. [ALTER Statements](#page-12-2)
		- 3.5.9. [Dead Statements](#page-13-0)
		- 3.5.10. [Unused Data](#page-13-1)
	- 3.6. [代表的なルールセット](#page-14-0)
		- 3.6.1. [COBOL Performance](#page-14-1)
		- 3.6.2. [Coding Standards](#page-14-2)
		- 3.6.3. [General Queries](#page-14-3)
		- 3.6.4. [Within Entire Program](#page-14-4)

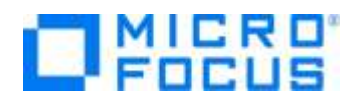

#### <span id="page-2-0"></span>**3. チュートリアル手順の概要**

本チュートリアルでは、いくつかのルールに違反したコードを内在する短いプログラムを利用して機能の確認を行います。

#### <span id="page-2-1"></span>**3.1. IDE からの実行**

#### <span id="page-2-2"></span>**3.1.1. Eclipse の起動**

1) スタートメニューより、Visual COBOL for Eclipse を起動します。

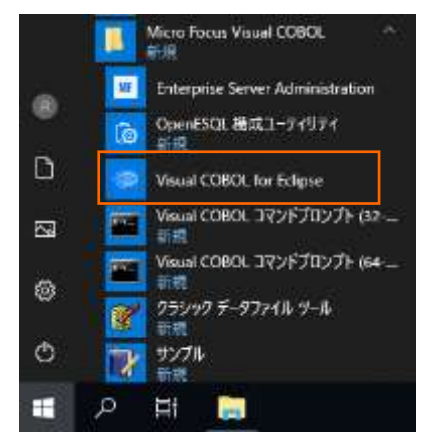

2) ワークスペースを指定し、[起動(L)] ボタンをクリックします。

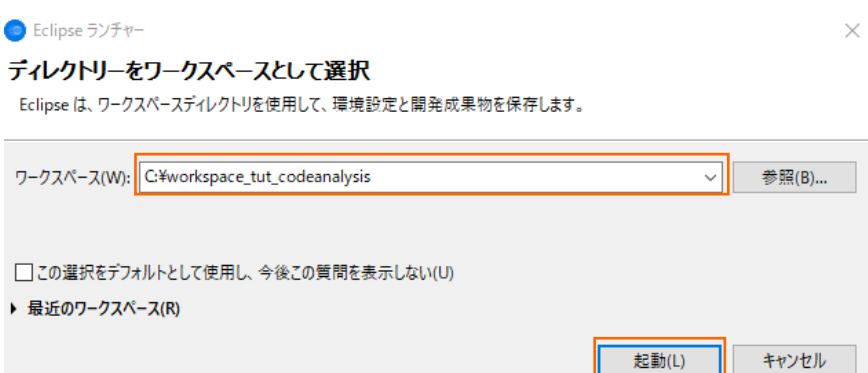

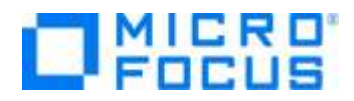

#### <span id="page-3-0"></span>**3.2. 静的コード解析の実施**

1) Eclipse IDE メニューより、[ファイル(F)] > [新規(N)] > [COBOL プロジェクト] を選択します。

#### workspace\_tut\_codeanalysis - Eclipse

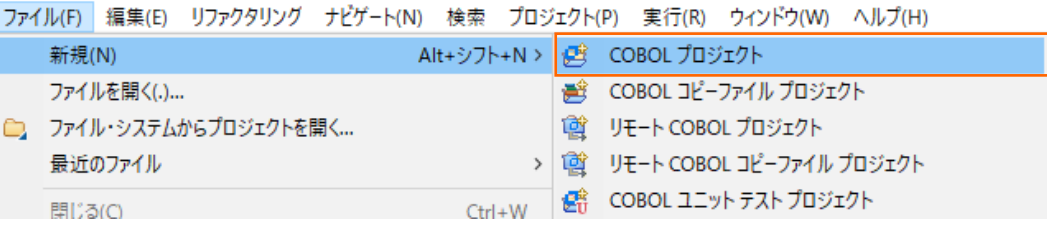

2) プロジェクト名に "VCTutCodeAnalysis" を入力し、[終了(F)] ボタンをクリックします。

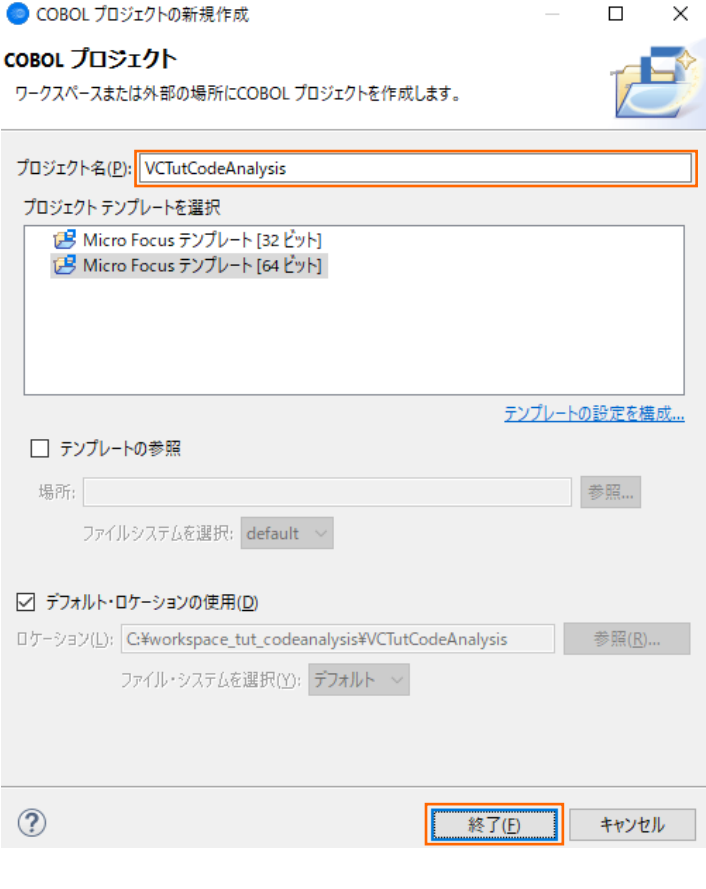

VCTutCodeAnalysis プロジェクトが作成されます。

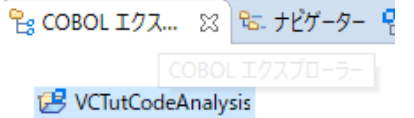

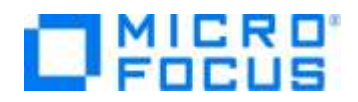

3) VCTutCodeAnalysis プロジェクト名を選択した状態で、マウスの右クリックにてコンテクストメニューを表示し、[新規作成 (N)] > [COBOL プログラム] を選択します。

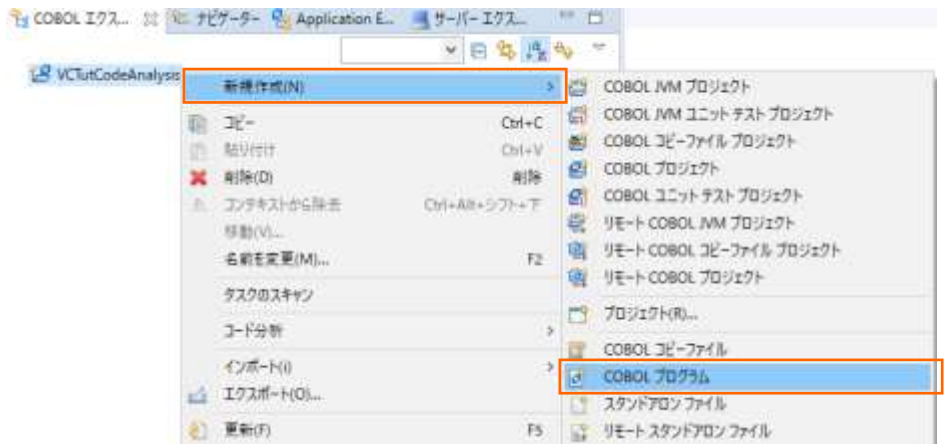

4) そのまま [終了(F)] ボタンをクリックします。

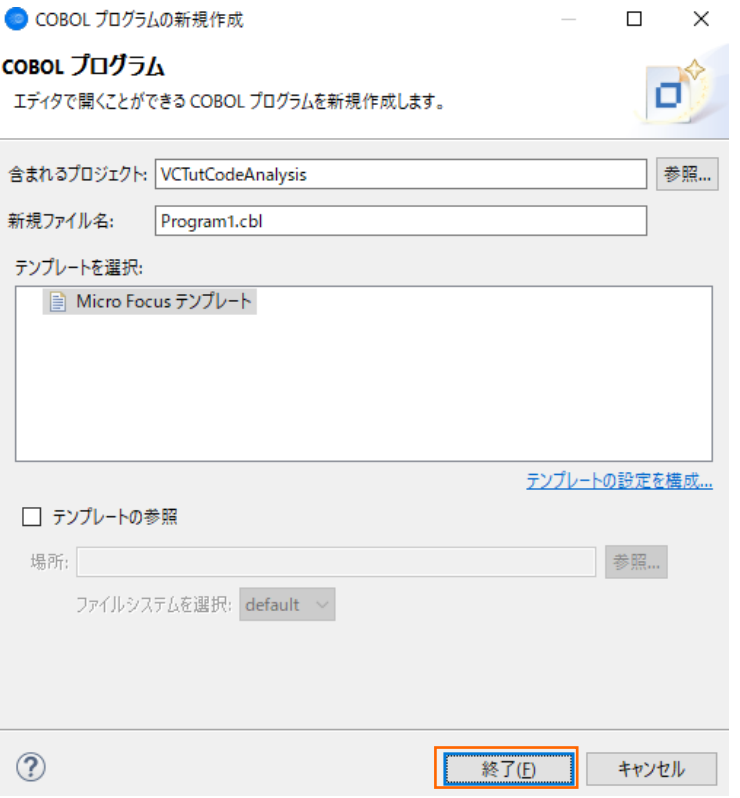

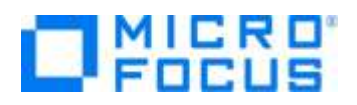

エディタが開かれます。

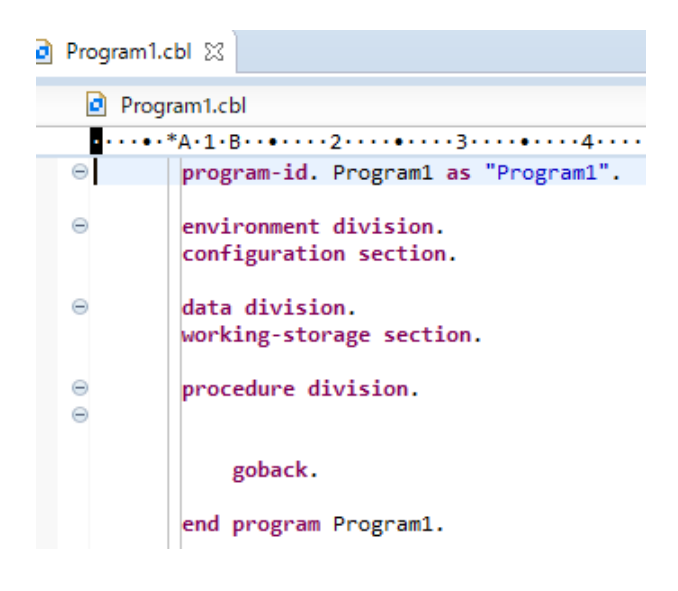

5) サンプルプログラム Program1.cbl の内容でファイルを上書き保存してください。

これは、静的コード解析ルールに違反するコードを含めた簡単なプログラムとなります。

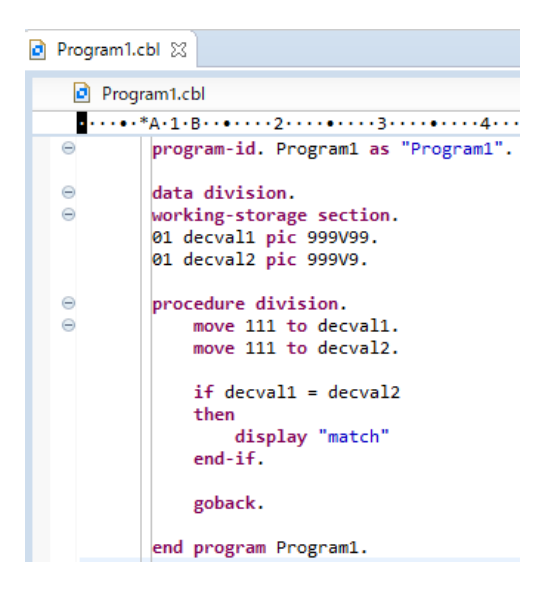

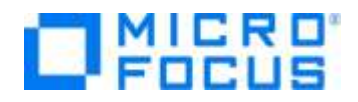

6) VCTutCodeAnalysis プロジェクト名を選択した状態で、マウスの右クリックにてコンテクストメニューを表示し、[コード分析]

> [Operations with Different Decimal Precision – Conditions] を選択します。

このルールは、小数点位置が異なる数値を比較している個所を検出します。

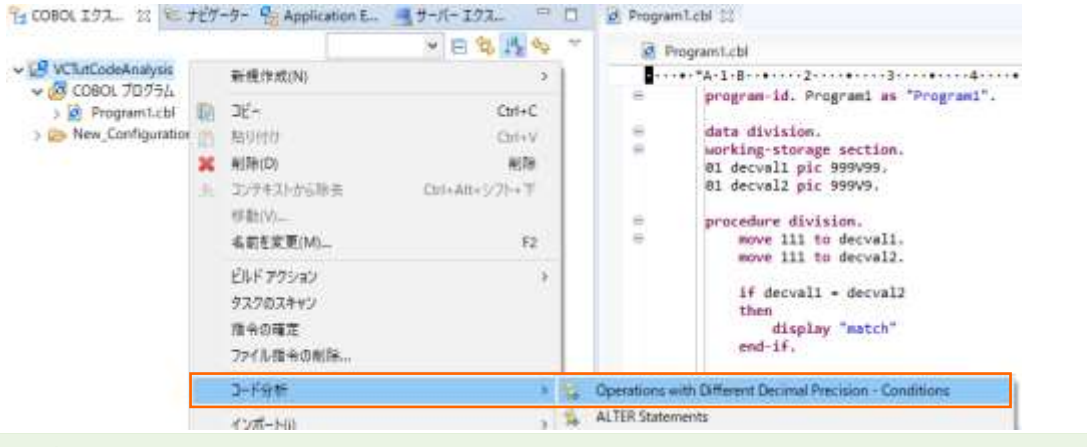

本チュートリアルでは、プロジェクト名を選択しているため、プロジェクトに含まれる全ての COBOL プログラムが静的コード 解析対象となっています。任意の COBOL プログラム名を選択して実行することで、解析対象を限定することができます。

7) コード解析でルールに違反している個所が、エディタ上でハイライト表示されます。

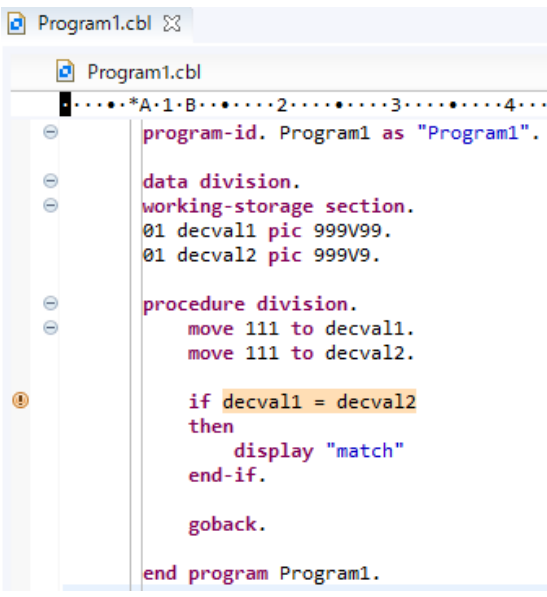

また、コード解析ビューでは結果の一覧を確認することができます。

□ コッツール Hill 朝着 通 タスク □ プロパティー Big Table Results の「lifter Definitions コ Micro Focus Unit Testing □ コードカバレッジ ■ コード分析 32 Operations with Different Decimal Precision - Conditions - Program1.cbl: 1個の一致 ↓ Contractions with Different Decimal Precision - Conditions - COBOL Performance (1 区2) - B) → C Program1.cbl - WiClutCodeAnalysis (1 压の一致)  $\vec{v}$  decval1 = decval2

補足)

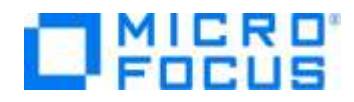

# <span id="page-7-0"></span>**3.3. プログラムビルド時の自動実行**

- 1) VCTutCodeAnalysis プロジェクト名を選択した状態で、マウスの右クリックにてコンテクストメニューを表示し、[プロパティ
	- (R)] ボタンをクリックします。

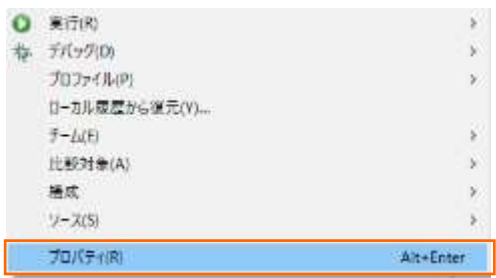

2) 左側のツリーメニューより、[Micro Focus] > [ビルド構成] > [COBOL] > [コード分析] を選択します。

「ビルド後にアクティブなルールセットを実行する」 項目にチェックを行い、「実行するルールセットの選択」項目に対象とするルー ルセットにチェックを行った後、[適用として閉じる] ボタンをクリックします。

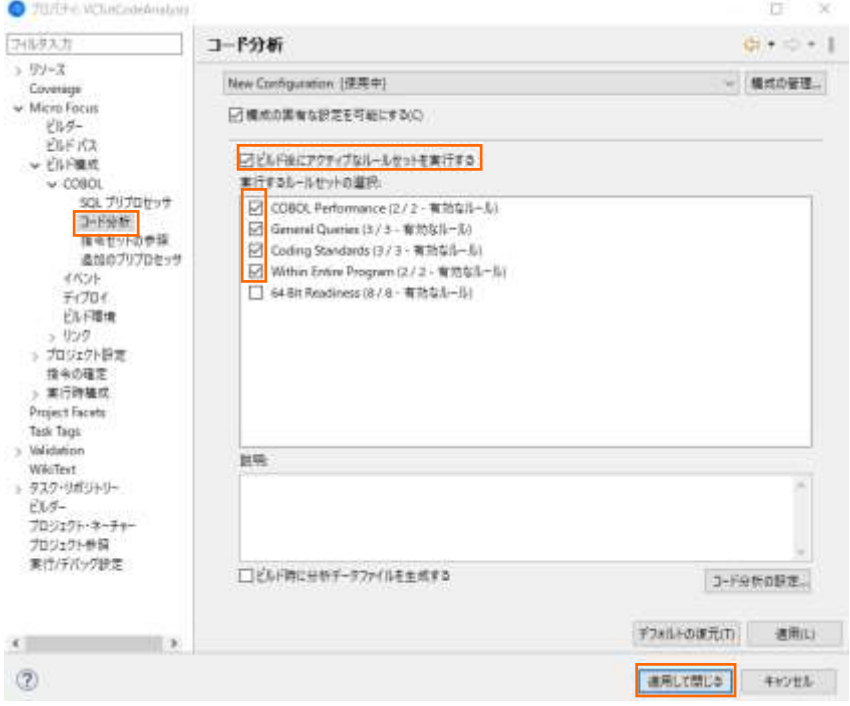

## 補足)

「ビルド後にアクティブなルールセットを実行する」 項目などが非活性化され、チェックを入れられない場合、「構成の固有な 設定を可能になる」項目をチェックしてください。

[適用して閉じる] ボタンクリック後にコード分析が実行されますが、ビルド後の自動コード解析を確認するため、ここでは結果 を無視してください。

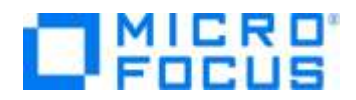

3) Eclipse IDE メニューより、[プロジェクト(P)] > [自動的にビルド] にチェックされていることを確認してください。されていない 場合は、[自動的にビルド] を選択します。

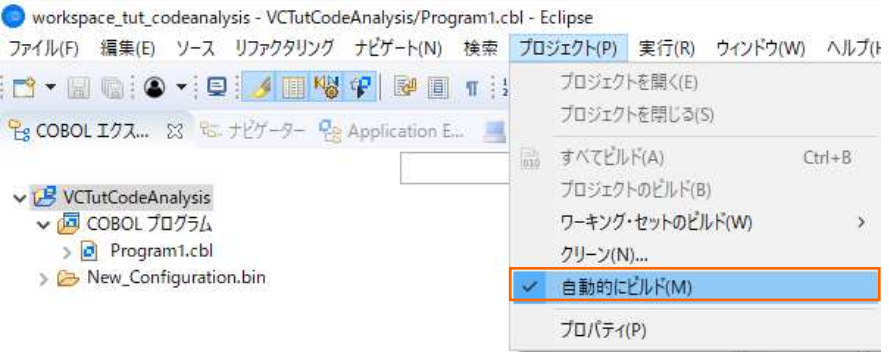

4) VCTutCodeAnalysis プロジェクトを選択し、Eclipse IDE メニューより [プロジェクト(P)] > [クリーン(N)] を選択しま す。

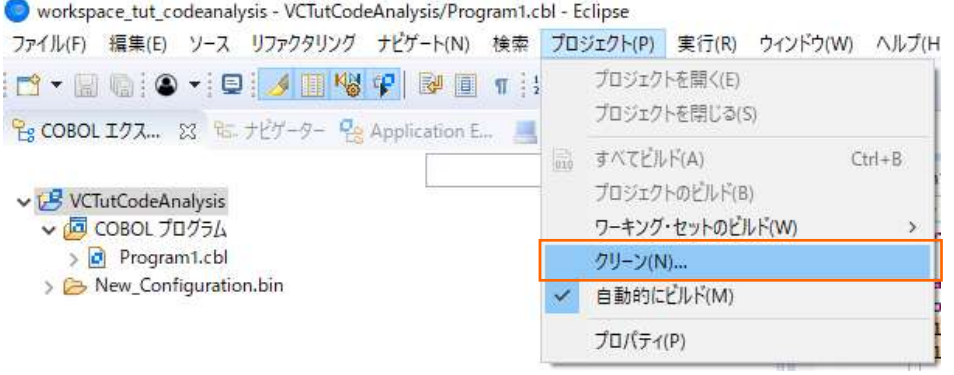

そのまま [クリーン(C)] ボタンをクリックします。

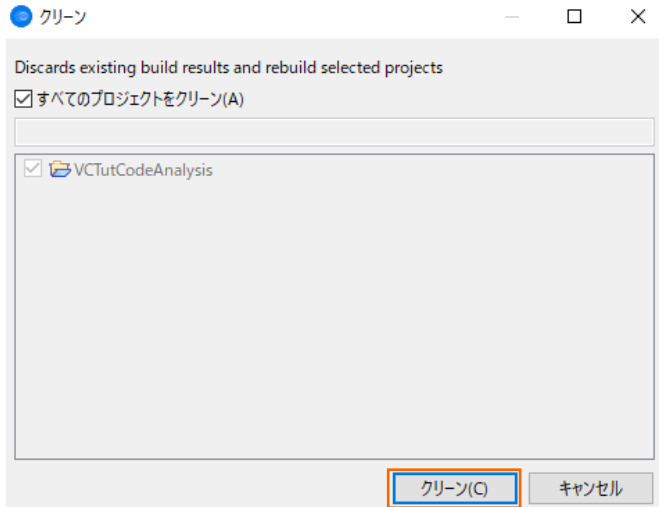

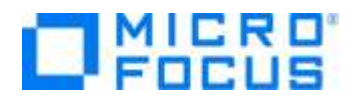

コード分析ビューより、前手順で確認した際と異なるルール違反が検出されていることを確認します。

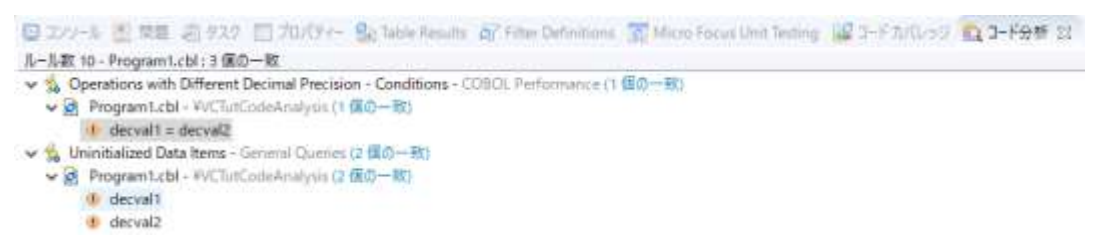

エディタ上にも、各違反箇所がハイライトされます。

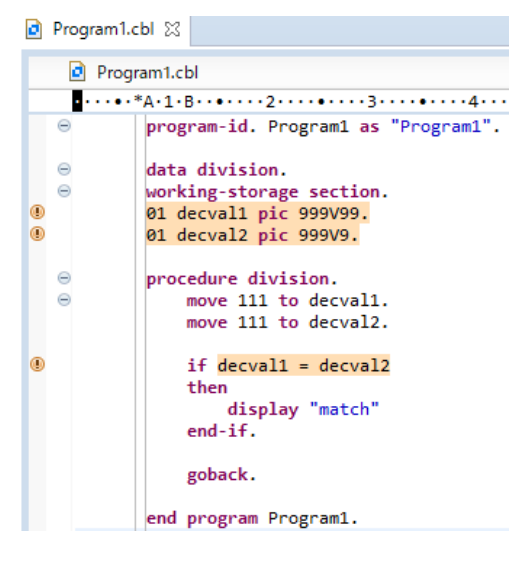

#### <span id="page-9-0"></span>**3.4. カスタムルールの追加**

弊社別製品である Enterprise Analyzer をルールエディタとして利用することで独自ルールの作成することができ、作成された ルールを Visual COBOL にインポートすることで実現できます。本手順については、Enterprise Analyzer 製品マニュアルを 参照ください。

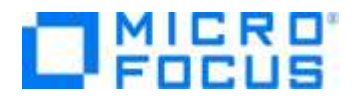

# <span id="page-10-0"></span>**3.5. ビルドインされたルール一覧**

## <span id="page-10-1"></span>**3.5.1. Operations with Different Decimal Precision – Conditions**

小数情報の精度が異なる変数に対する操作を検出するルールとなります。

 01 decval1 pic 999V99. 01 decval2 pic 999V9. procedure division. \*> (中略) if decval $1 =$  decval $2$  then display "match" end-if.

## <span id="page-10-2"></span>**3.5.2. Find PERFORM THRU Usage**

PERFORM THRU 句を用いて、複数回同じ section 句の実行を検出するルールとなります。

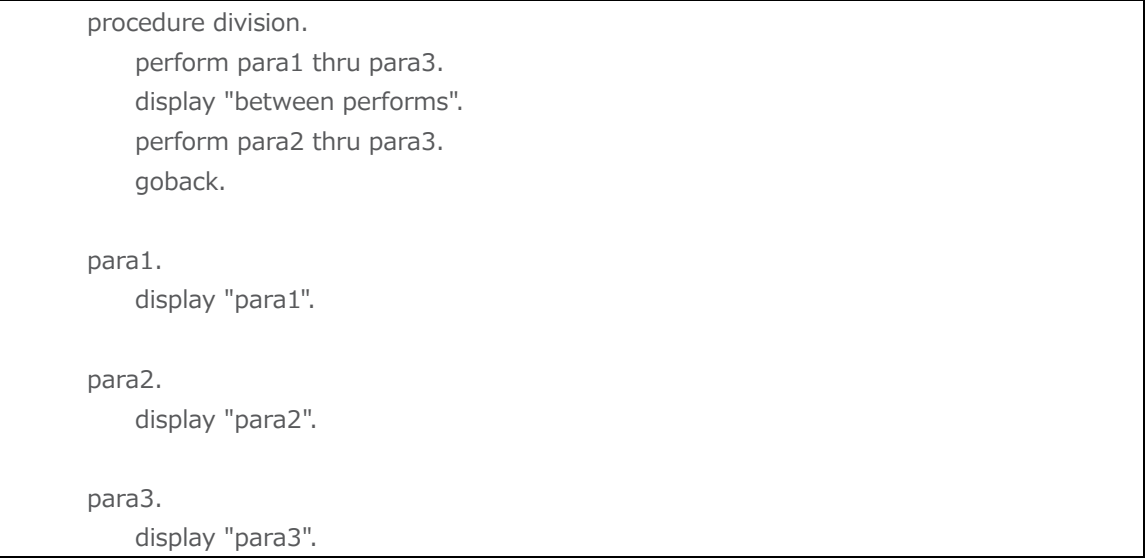

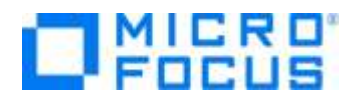

#### <span id="page-11-0"></span>**3.5.3. GO TO Statements Targeting non-EXIT Paragraphs**

EXIT 句が存在しない段落に対して GO TO 句を使用した遷移を検出するルールとなります。

 procedure division. go to sec2. goback. sec1. display "sec1". goback. sec2. display "sec2".

end program Program4.

## <span id="page-11-1"></span>**3.5.4. Uninitialized Data Items**

値の初期化をすることなく、プログラム内で使用している変数を検出するルールとなります。

 data division. working-storage section. 01 val pic  $x(6)$ . procedure division. initialize val. display val. goback.

#### <span id="page-11-2"></span>**3.5.5. GO TO statement outside of PERFORMed section**

PERFORM 句により実行された Section 節内で、Section 外への遷移を検出するルールとなります。

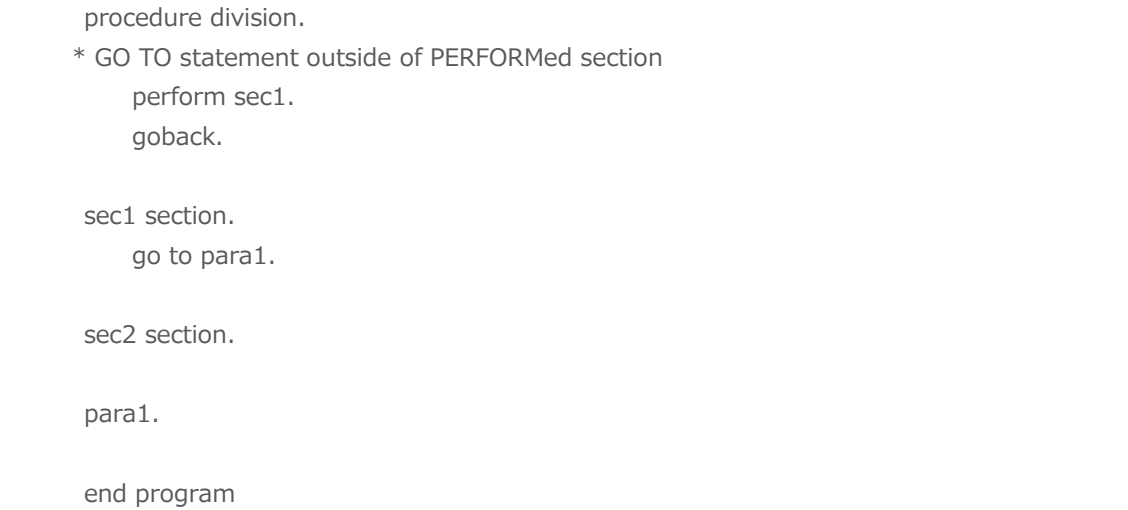

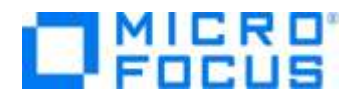

#### <span id="page-12-0"></span>**3.5.6. Look for MOVE statements with loss of sign**

符号なしの数値定義に対し、符号つきの値を設定するため、符号情報が欠落する箇所検出するルールとなります。

 data division. working-storage section. 01 val pic 9(4).

 procedure division. move -123 to val.

# <span id="page-12-1"></span>**3.5.7. Missing Explicit Scope Terminators**

範囲符が未記載のため、暗黙的にスコープが終了している箇所を検出するルールとなります。その他範囲符については、Visual COBOL の製品マニュアルから以下のページを参照ください。

[リファレンス] > [COBOL 言語リファレンス] > [第 1 部: 言語の概念] > [COBOL 言語の概念] > [データの字類およ び項類] > [明示指定および暗示指定] > [明示範囲符および暗示範囲符]

 procedure division. \* Explicit Scope Terminators if  $1 = 2$  then display "1 won't match with 2" else display " not match" .

# <span id="page-12-2"></span>**3.5.8. ALTER Statements**

ALTER 句の利用により、動的にプログラムフローを書き換えている箇所を検出するルールとなります。

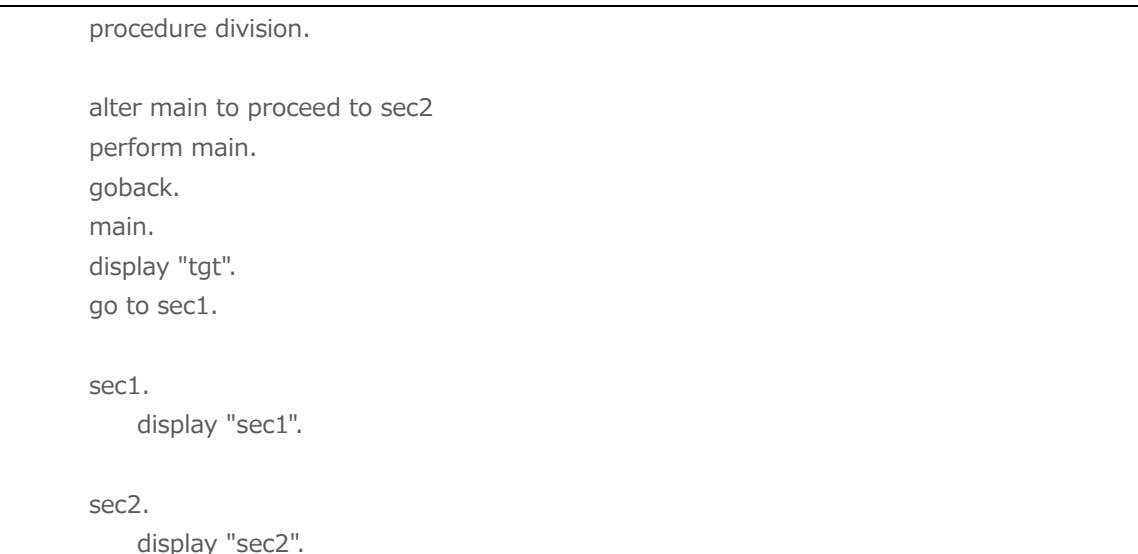

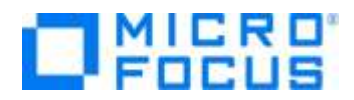

#### <span id="page-13-0"></span>**3.5.9. Dead Statements**

プログラムの記述上、実行されない不要な記述を検出するルールとなります。

procedure division.

goback.

display "DEAD CODE".

# <span id="page-13-1"></span>**3.5.10. Unused Data**

定義はあるものの、プログラム内で使用していない変数を検出するルールとなります。

 data division. working-storage section. 01 unused pic x. 01 used pic x. procedure division. move "X" to used. goback.

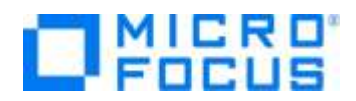

#### <span id="page-14-0"></span>**3.6. 代表的なルールセット**

ルールセットとは、複数の静的コード解析ルールをまとめたもので、セット内のルールを一括で解析実行することができます。それぞれ、 以下のビルドインルールが含まれています。

#### <span id="page-14-1"></span>**3.6.1. COBOL Performance**

- [Find PERFORM THRU Usage](#page-10-2)
- **•** [Missing Explicit Scope Terminators](#page-12-1)

#### <span id="page-14-2"></span>**3.6.2. Coding Standards**

- **•** [ALTER Statements](#page-12-2)
- **.** [Look for MOVE statements with loss of sign](#page-12-0)
- **•** [Missing Explicit Scope Terminators](#page-12-1)

#### <span id="page-14-3"></span>**3.6.3. General Queries**

- [GO TO Statements Targeting non-EXIT Paragraphs](#page-11-0)
- [GO TO statement outside of PERFORMed section](#page-11-2)
- **•** [Uninitialized Data Items](#page-11-1)

#### <span id="page-14-4"></span>**3.6.4. Within Entire Program**

- **•** [Dead Statements](#page-13-0)
- **Comparison I** [Unused Data](#page-13-1)

#### **WHAT'S NEXT**

● 本チュートリアルで学習した技術の詳細については製品マニュアルをご参照ください。

#### **免責事項**

ここで紹介したソースコードは、機能説明のためのサンプルであり、製品の一部ではございません。ソースコードが実際に動作するか、御社業 務に適合するかなどに関しまして、一切の保証はございません。 ソースコード、説明、その他すべてについて、無謬性は保障されません。 ここで紹介するソースコードの一部、もしくは全部について、弊社に断りなく、御社の内部に組み込み、そのままご利用頂いても構いません。 本ソースコードの一部もしくは全部を二次的著作物に対して引用する場合、著作権法の精神に基づき、適切な扱いを行ってください。